# Mobile Delivery App

Last Modified on 26/01/2024 10:40 am EST

Available in RentalPoint v12, use this Web based Mobile Delivery App to view RentalPoint scheduled Deliveries and Returns, Print a Delivery Sheet/ Collection Docket and Collect Digital Signatures on the go. Scalable to fit on any tablet or cell phone screen!

Contact support@rentp.com for licensing options.

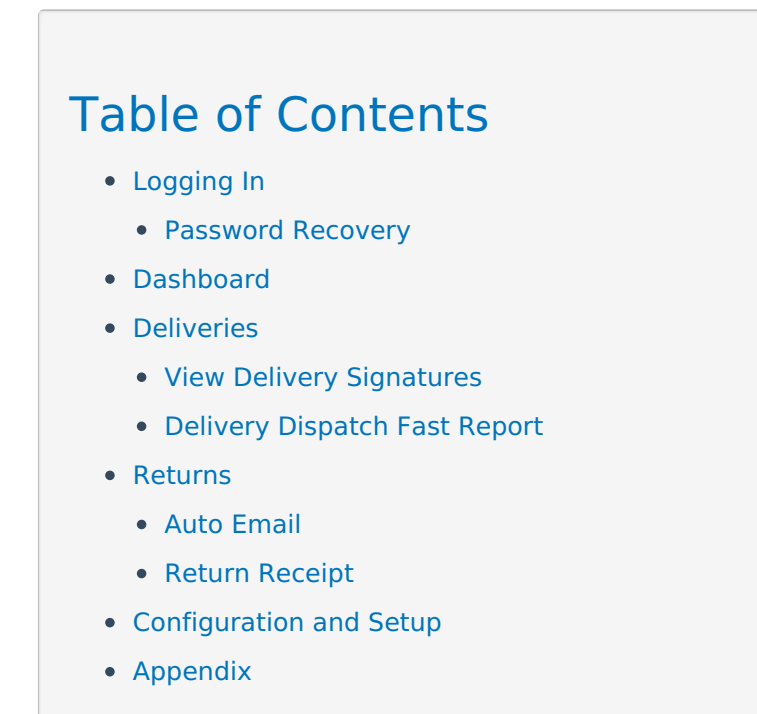

# Logging In

See Fig 1 below

- 1. Enter your email address (registered with your RentalPoint account)
- 2. Enter your RentalPoint password

 $\sqrt{\mathsf{Remember}\,\mathsf{Me}\,}$  Check the box to remember your password for future logins (optional)

Sign In [t](https://dyzz9obi78pm5.cloudfront.net/app/image/id/5de13fb8ec161ca064a6c5bb/n/1575042999974.png)o sign into your account  $OR$  I forgot my password to reset your password.

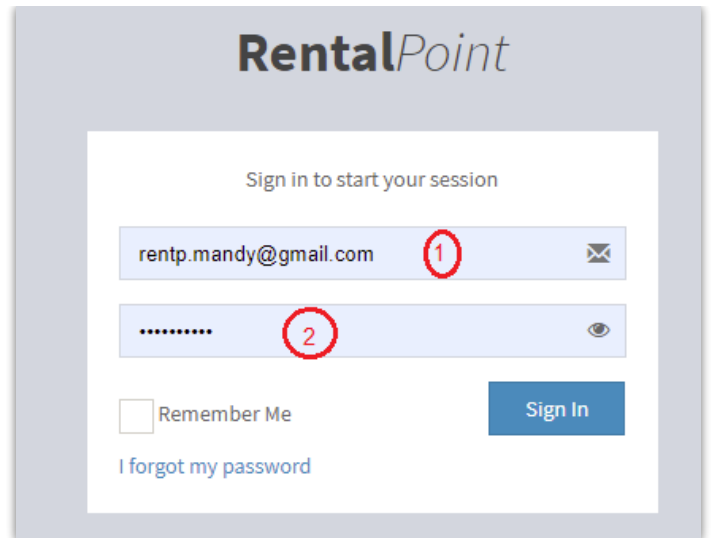

### Password Recovery

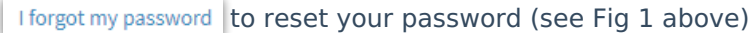

#### See fig 2 below

Enter your email address (registered with your RentalPoint account) and click Recover

#### Fig 2

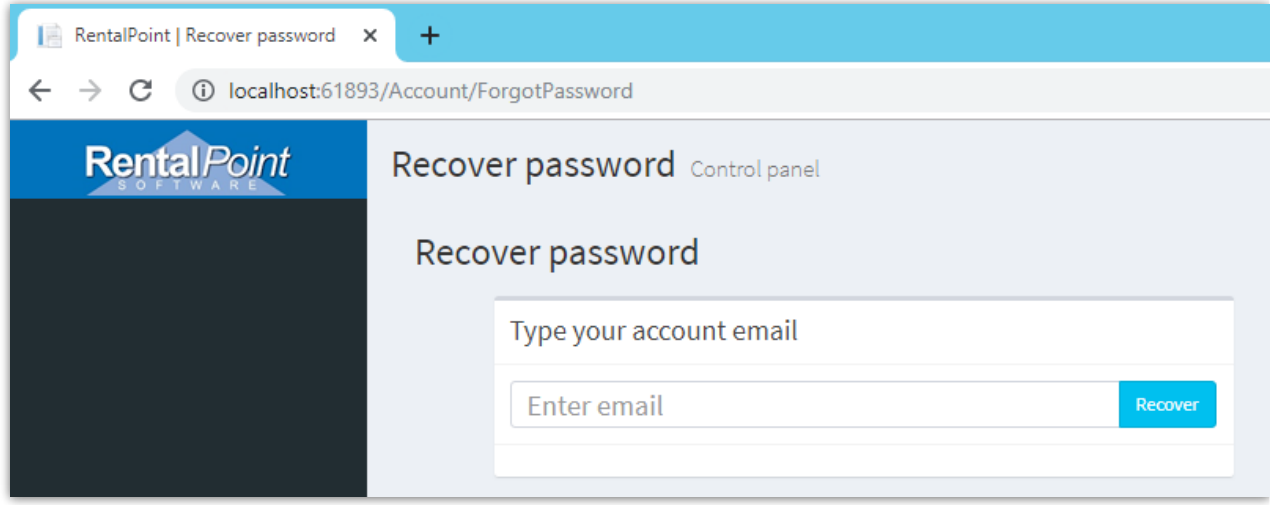

Check your inbox for an account recovery link (see sample below), then click on the link to generate a new password

 $\Box \quad \overline{\mathbb{R}}$  RentalPoint 2 Your account recover link! - Please click on the link below to change your account password http://local

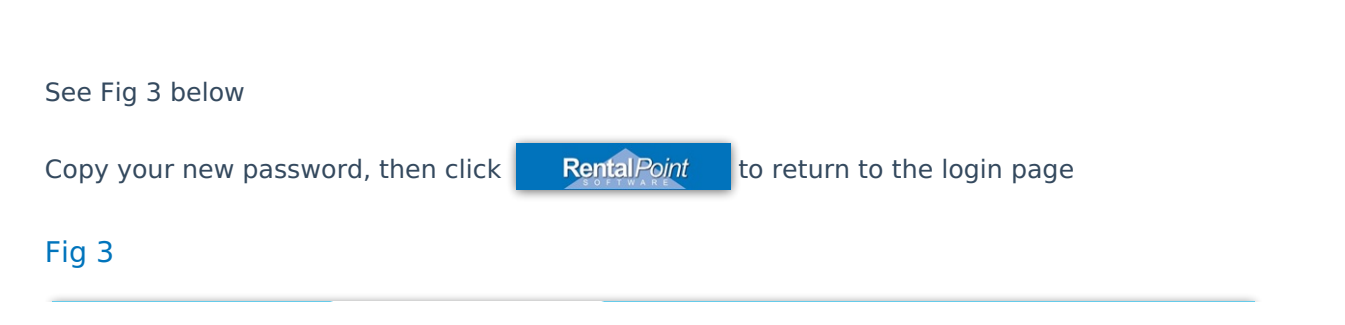

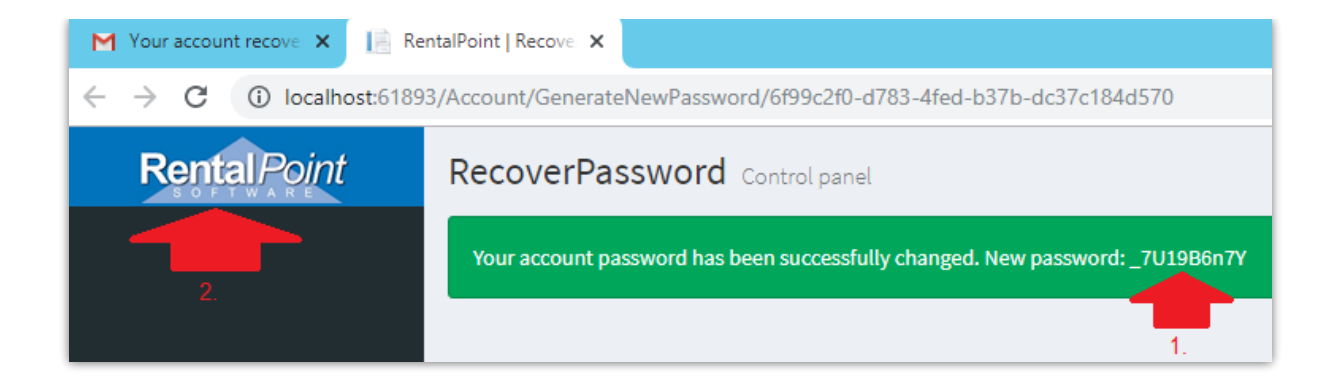

# **Dashboard**

See Fig 4 below

The dashboard displays a count of:

- 1. Deliveries: Confirmed Bookings with a warehouse out date of today
- 2. Returns: Checked out Bookings with a warehouse in date of today
- 3. Any bookings with headings that have deliveries or returns for today
- 4. Click  $\equiv$  to hide the side panel for more monitor real estate
- 5. Click  $\log$  under deliveries or returns to go directly to deliveries/returns for today
- 6. Click  $\overline{G}$  Deliveries to see a list of today's deliveries or to select a delivery date for bookings other than today
- 7. Click **O** Returns to see a list of today's returns or to select a return date for bookings other than today

### Fig 4

![](_page_2_Picture_12.jpeg)

# Deliveries

See Fig 5 Below

**J.** Deliveries Shows bookings for delivery date selected

### Fig 5

![](_page_3_Picture_77.jpeg)

### See Fig 6 below

- 1. Select the checkout session to process
- 2. Select equipment scope
- 3.  $Q \n or \n$  to proceed

![](_page_3_Picture_78.jpeg)

![](_page_4_Picture_60.jpeg)

See appendix for signature storage information if needed

# View Delivery Signatures

Adobe Acrobat Reader is required when using this option.

![](_page_4_Picture_61.jpeg)

Use the toolbar to save/print

![](_page_5_Picture_0.jpeg)

Note: If you maximize the document window and it 'disappears', try closing your RentalPoint window to redisplay the hidden window.

![](_page_5_Picture_109.jpeg)

### Delivery Dispatch Fast Report

Available from the Print-->FastReport-->Packing List menu option in the RentalPoint main program

![](_page_6_Picture_2.jpeg)

![](_page_6_Picture_3.jpeg)

![](_page_7_Picture_0.jpeg)

### Delivery/Dispatch

Printed 02/12/19 05:11 pm

![](_page_7_Picture_69.jpeg)

# Returns

See Fig 7 Below

**C** Returns Shows returns for return date selected

![](_page_7_Picture_8.jpeg)

 $\begin{array}{|c|c|c|c|c|}\n\hline\n\text{Open} & \text{to open a list of equipment to be returned} \end{array}$ 

![](_page_8_Picture_217.jpeg)

#### See Fig 8 below

- 1. Enter the qty of each item picked up
- 2. Check each item off as it's loaded into the truck
- 3. Note any damages with option to add details of damage including photo

Get signature to collect an employee signature for return of gear

Done to check/confirm that all gear from the order has been loaded for return

#### Fig 8

![](_page_8_Picture_218.jpeg)

See appendix for signature storage information if needed for Fast Report templates.

#### See Fig 9 below

Back to return to previous page

to submit signature and record gear as loaded for return Submit signature

### Fig 9

![](_page_9_Picture_117.jpeg)

Equipment list shows empty when all gear has been accounted for (see Fig 10 below)

Done Shows info that all equipment has been accounted for

### Fig 10

![](_page_9_Picture_118.jpeg)

### Auto Email

The client will receive an email (per fig 11 below) with a copy of the collection docket attached

![](_page_10_Picture_111.jpeg)

### Return Receipt

Available from the Print-->FastReport-->Return Receipt menu option in the RentalPoint main program once the return has been processed in RentalPoint

![](_page_10_Picture_112.jpeg)

![](_page_10_Picture_113.jpeg)

The first page shows all items on the booking noting the quantity returned/missing in the 'Qty Non Returned' column (see Fig 13 below)

![](_page_11_Picture_88.jpeg)

The second page (Fig 14 below) shows a list of Non Returned Items which can be emailed to the client for follow-up. These items will still show for collection in the Mobile App (Fig 15 below)

![](_page_11_Picture_89.jpeg)

![](_page_12_Picture_116.jpeg)

## Configuration and Setup

Login credentials are set up in the users RentalPoint Operator Record

Delivery Drivers should be set up under the DELIVERYDRIVER default Group (See Fig 16 below)

### Fig 16

![](_page_12_Picture_117.jpeg)

# Appendix

1. Signatures for deliveries are stored in dbo.tblDeliveryNoticeSignatures (Fig 17 below)

![](_page_12_Picture_9.jpeg)

2. Signatures for returns are stored in dbo.tblReturnsSignatures (Fig 18 below)

![](_page_13_Figure_2.jpeg)